# **NEXTGEN CM/ECF Version 1.7.1.1**

# **A Guide to Changes & Updates Available to Attorneys in the Middle District of Pennsylvania**

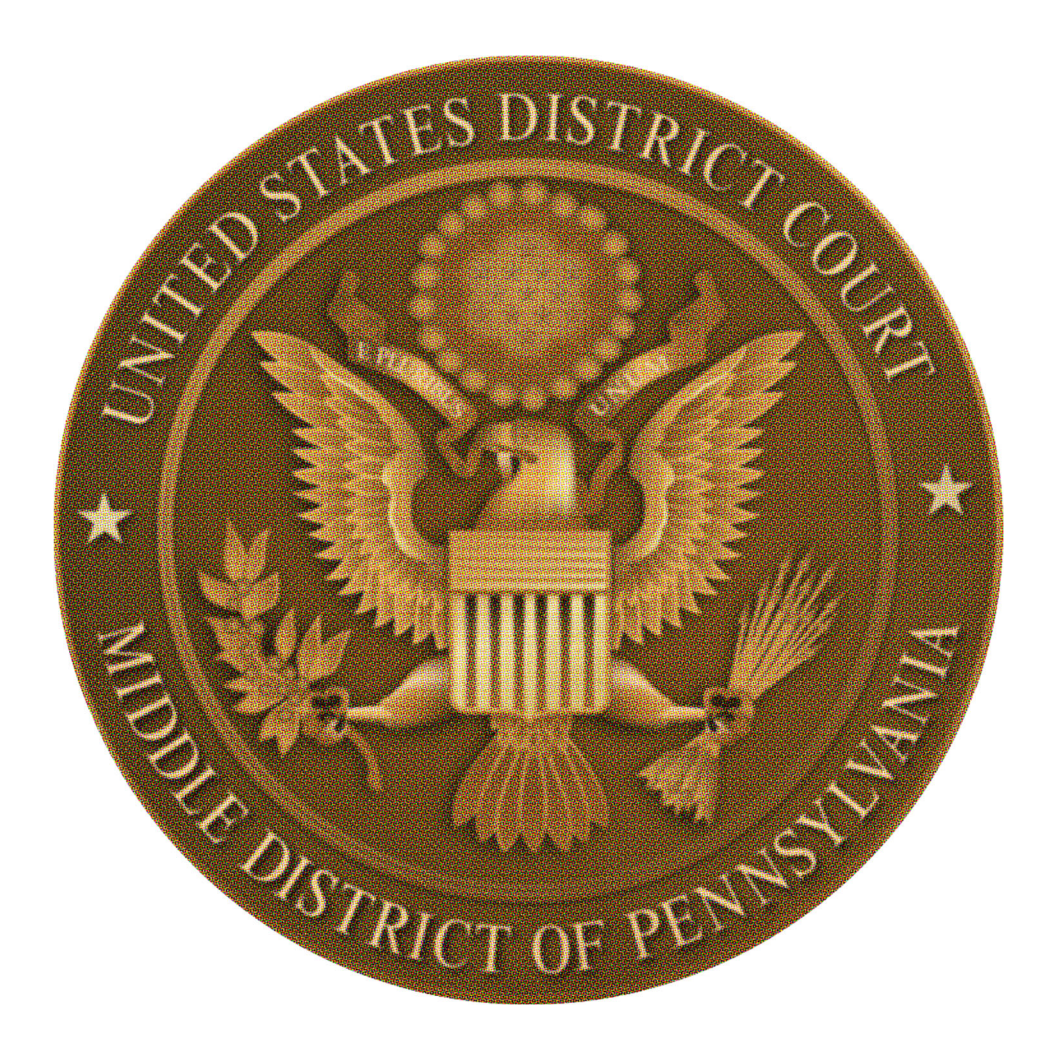

**November 2022** 

## **CONTENTS**

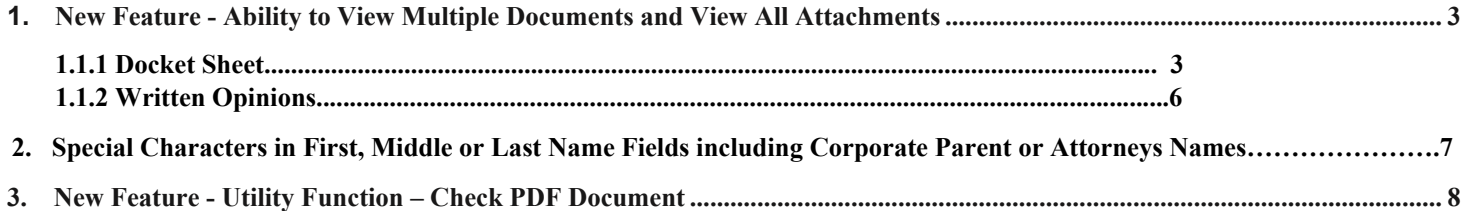

## **1 New Feature - Ability to View Multiple Documents and View All Attachments**

### **1.1.1 Docket Sheet**

A new option is available on the Docket Sheet selection criteria screen so that the user can determine whether to include attachments to filings when viewing, printing, or downloading one or more documents from a case.

Depending on the user type, the "View all attachments" option will be available under one or more selection criteria. PACER users will only see "View all attachments" under the "View multiple documents." Attorney users will see "View all attachments" under "View multiple documents" and "Create Appendix." When the "View multiple documents" option is selected users are allowed to select which documents they would like to view/download in a single request rather than each document individually.

The "View all attachments" option is presented only after one of the primary criteria is selected. The option for View all attachments will always include a reminder to the user "View all attachments - Selecting this option may result in a higher fee if additional data is returned."

#### **Public user "View all attachments" option for View Multiple Documents Docket Sheet**

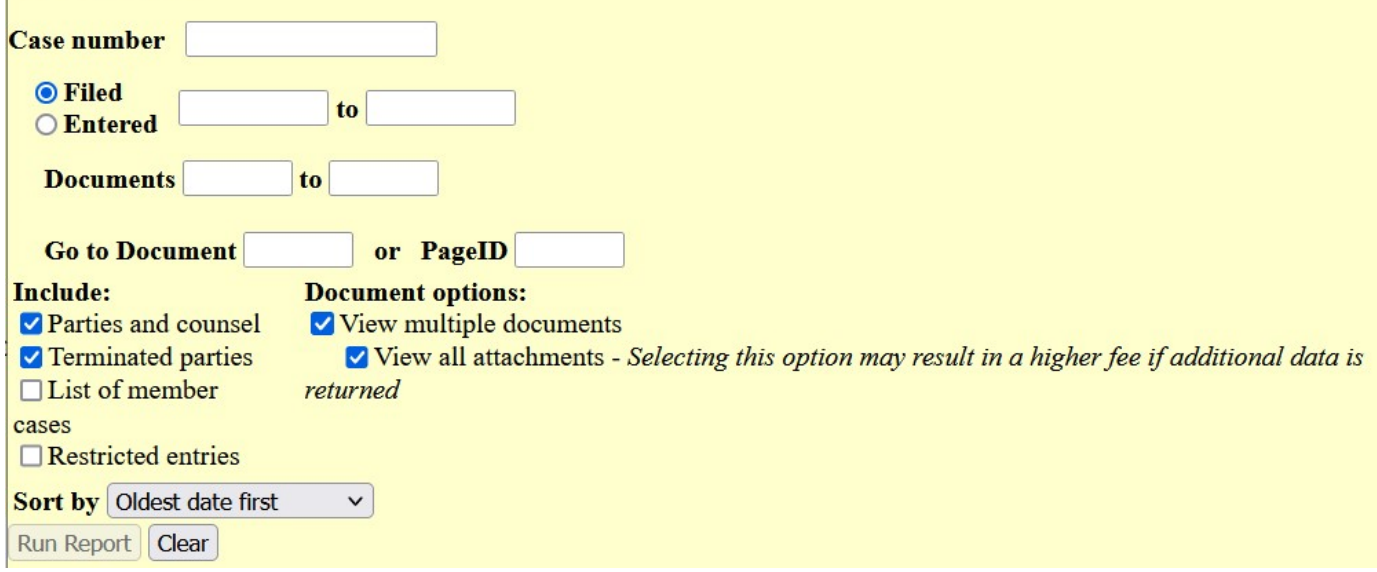

## **Attorney user "View all attachments" option for Create Appendix**

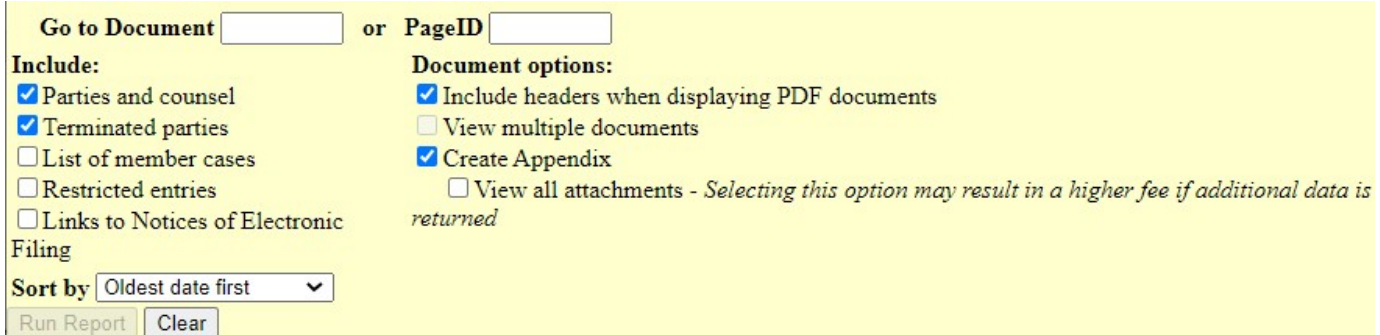

When the "View all attachments" option is selected for one of the primary criteria, the Docket Report will expand any docket entry with one or more attachments to include checkboxes for the user to select individual attachments along with other docket events from the case.

## **Sample selection available with "View all attachments" for View multiple documents (PACER users)**

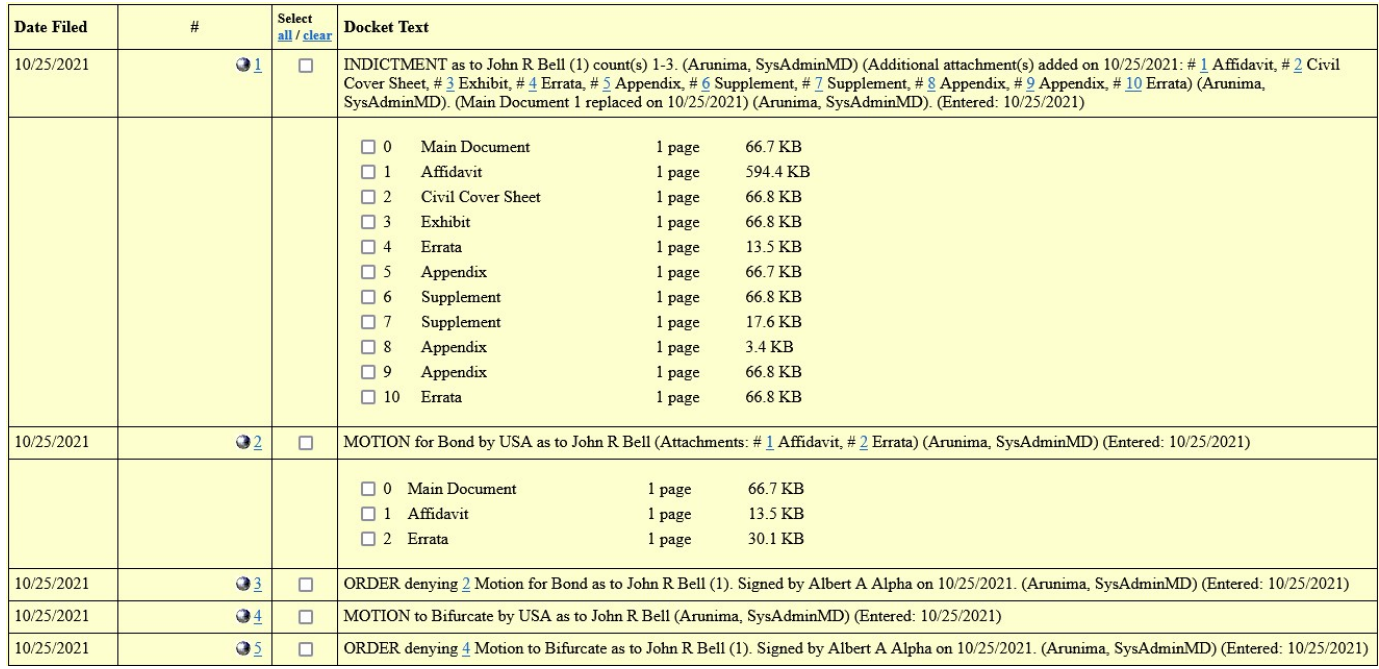

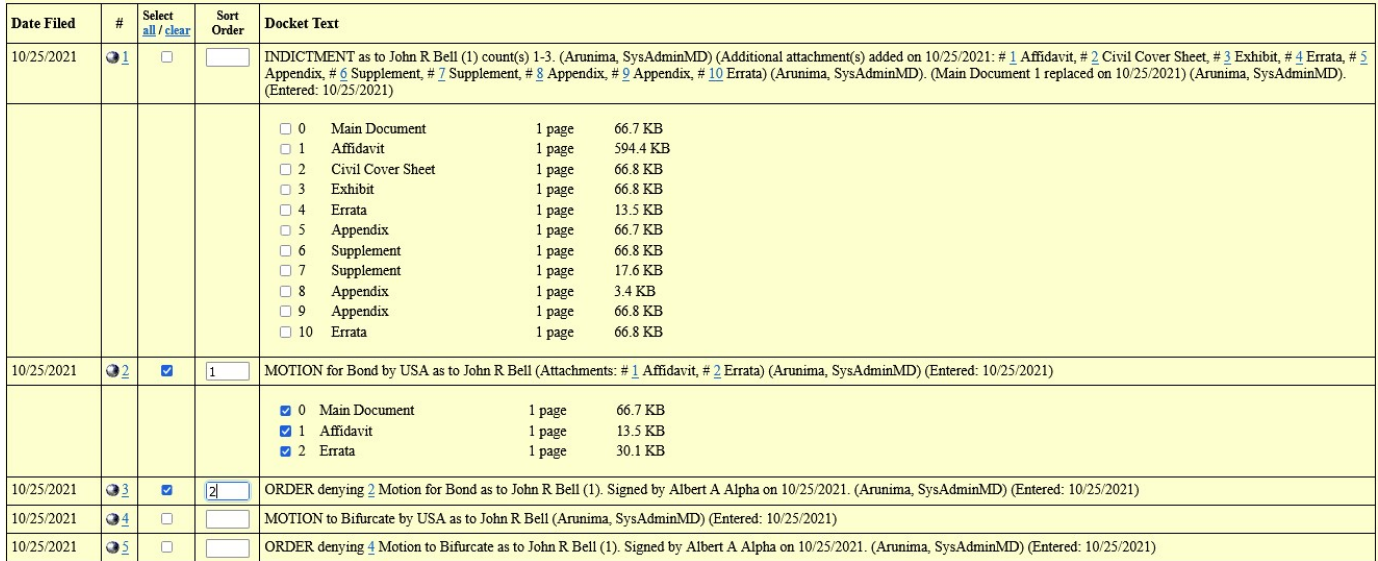

#### Sample selection available with Create Appendix and "View all attachments (Attorney/filing users)

Use of the Select clear links at the top of the Docket Sheet will clear all main documents and attachments when clicked. Users may unselect individual documents or attachments as appropriate.

In addition to providing users the ability to "View all attachments" when selecting View multiple documents or Create Appendix, users will be presented with a modified Document Selection Menu page when selecting a single docket entry with one or more attachments. By default, the main document and all attachments are selected, however, users may unselect one or more document or attachments. With this new selection option, the View All and Download All buttons have been relabeled as "View Selected" and "Download Selected", (see image below).

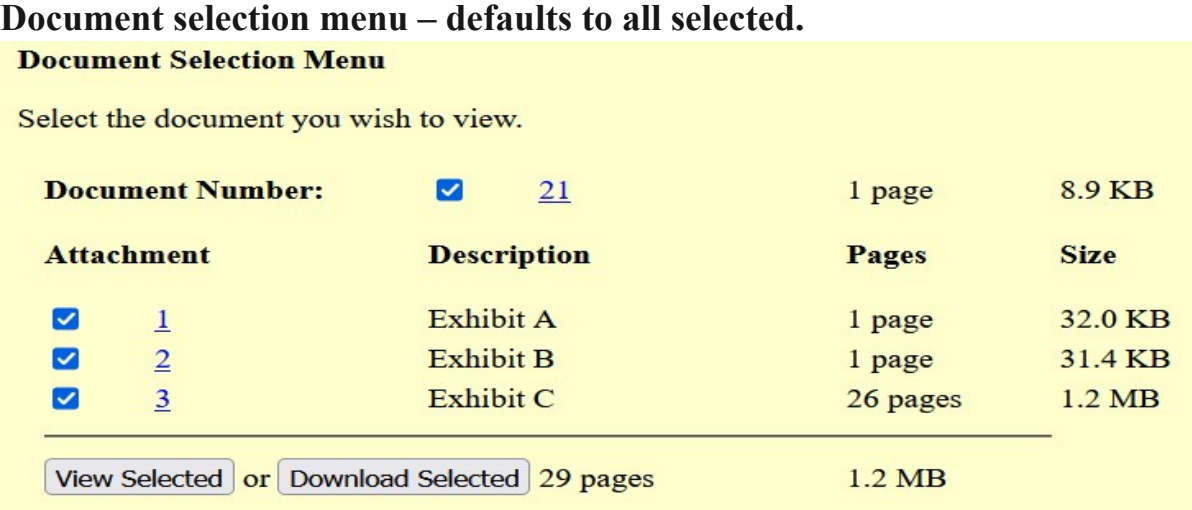

## **1.1.2 Written Opinions**

A new option is available on the Written Opinions Report selection criteria screen so that the user can determine whether to include attachments to filings when viewing, printing, or downloading one or more documents from a case. A selection option to "View multiple documents" has been included. When "View multiple documents" is selected, users will also have access to the "View all attachments" option. The option for View all attachments will always include a reminder to the user "View all attachments - Selecting this option may result in a higher fee if additional data is returned."

### **Selection screen for Written Opinions Report with View multiple documents selected.**

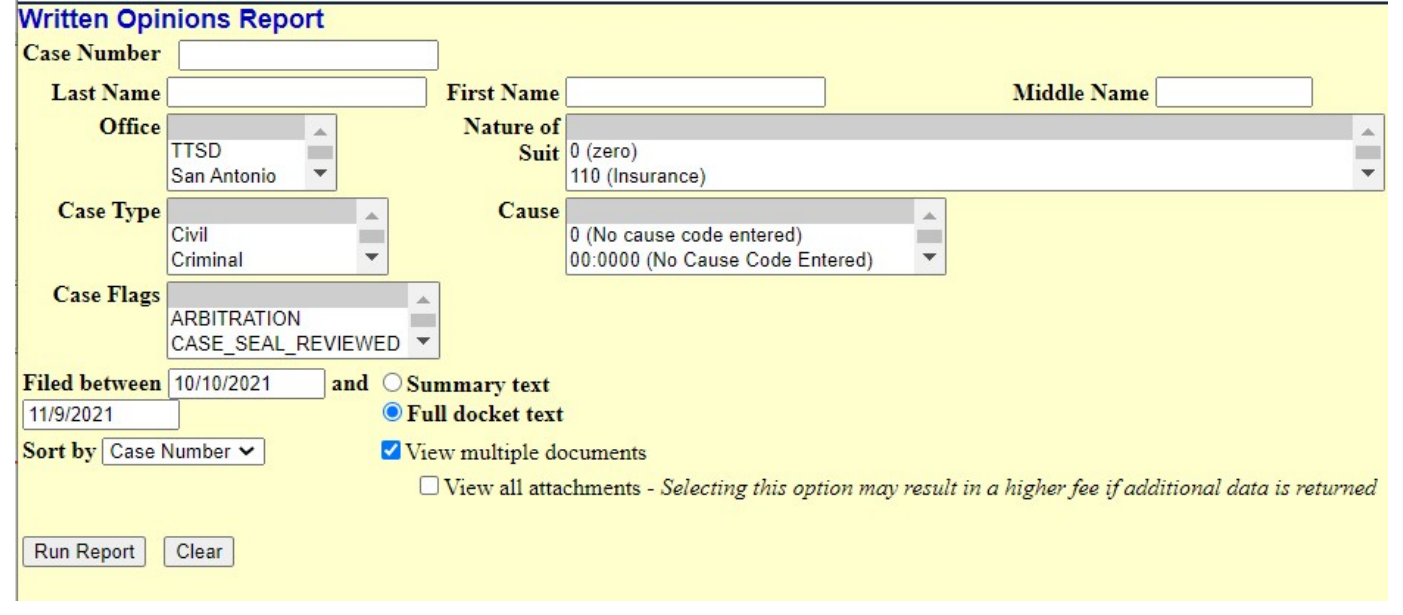

Use of the Select all/clear links at the top of the Written Opinions Report will include or clear all main documents and attachments when clicked. Users may unselect individual documents or attachments as appropriate.

## **Written Opinions Report results with View multiple documents and View all attachments selected.**

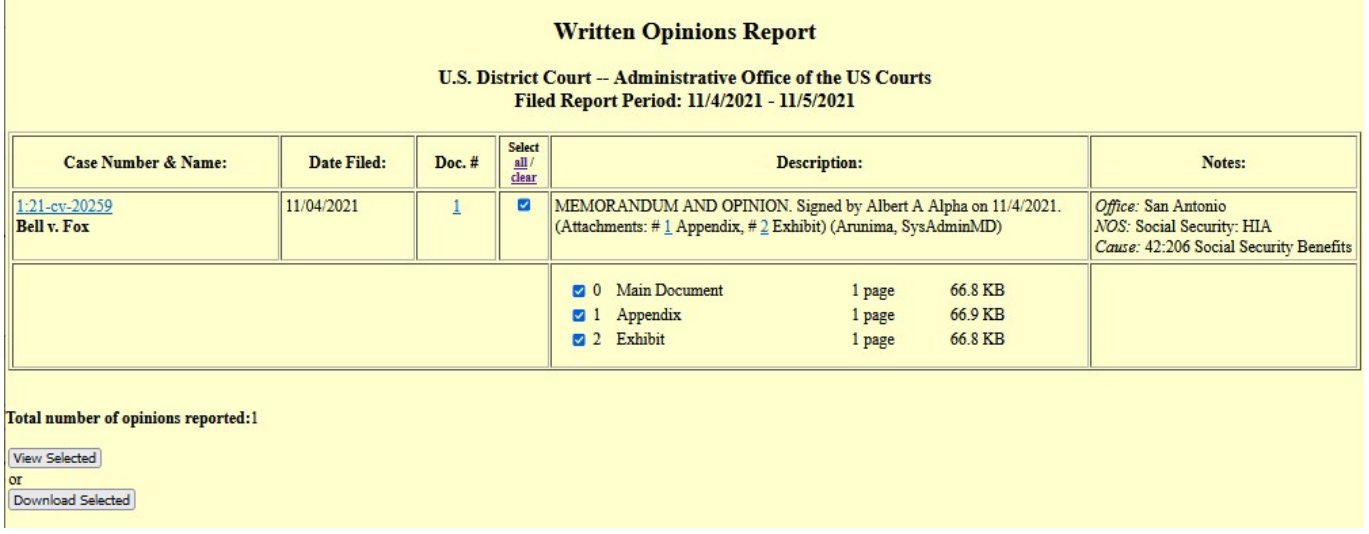

# **2 Special Characters in First, Middle or Last Name Fields including Corporate Parent or Attorneys Names**

When adding a new party, attorney, or a corporate parent to CM/ECF, the following special characters **cannot** be used, the system will reject it. Please contact your

\* (asterisk) \$ (dollar sign) { (opening curly bracket) } (closing curly bracket) | (pipe) % (percent sign) " (double quote) ` (backtick) \ (backslash)

## **3 New Feature - Utility Function – Check PDF Document**

A new utility which enables filers to verify that a PDF document will be accepted when filing in CM/ECF. The utility will be available to filers on the menu under Utilities – NextGen Release 1.7 Menu Items. Users will be prompted to upload a PDF file and click "Next" to begin the verification process.

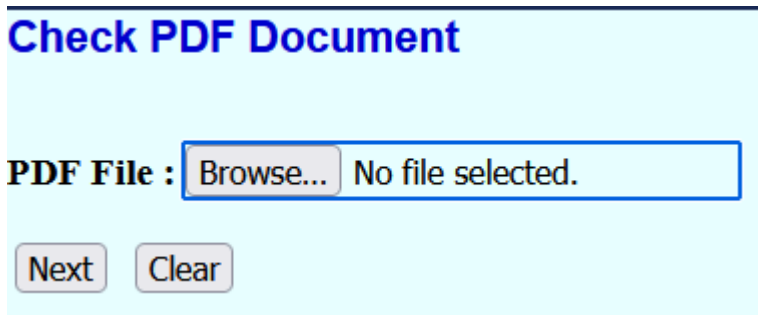

**Success Message** 

The PDF document meets all CM/ECF requirements.

The document you submitted is in PDF format.

**Return to Check PDF Document** 

#### **PDFs with the following content will be rejected:**

- Does not comply with PDF format standards.
- Contains JavaScript.
- Encrypted or password protected.
- Contains scripts which can launch an external application.
- Contains internal attachments.
- Contains audio and video content.
- Created with Mac OS X using a fillable form in the Safari browser.
- Created with Mac OS X using MS Word and selecting the option, "Best for printing".